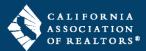

Authentisign is the digital signing service included as a member benefit in your individual zipForm account. This guide will walk you through the steps to create your next signing packet using the new and improved Authentisign.

## **Set your Default Signing Service**

It is important to set the default signing service to Authentisign in your zipForm profile before you start a signing packet.

- **1.** Inside your zipForm account, click the photo in the top right corner.
- 2. Select Profile & Settings from the menu.

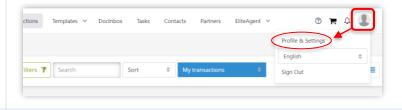

- 3. Click **Settings** in the gray navigation bar.
- **4.** In the **E-Sign Options** section, do the following:
- Authentisign (New and Improved) click the radio button next to Authentisign to set this as your default signing service.
- **Time Zone** IMPORTANT! Select "Pacific Time Zone" from the dropdown menu to set the default time zone. This affects the the date/time stamp on the completed signed documents that are returned to your zipForm transaction.
- Email Options (optional) click the slider to "ON" if you'd like to receive an email notification from zipForm when signed documents have been returned to your transaction.
- **5.** Click at the top left to save your changes.
- **6.** Click at the top left to exit your profile.

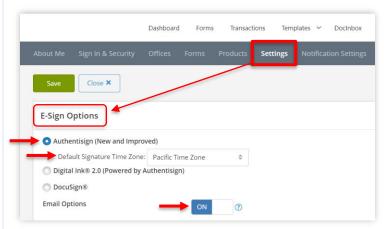

## **Start a Signing Packet**

There are multiple ways to start a signing packet inside a zipForm transaction. This section will cover the two ways to start a signing packet inside the Form Editor, either with selected forms or with all forms in the Workspace.

#### **Inside the Form Editor**

**1.** From the **Documents tab** inside your transaction, click on a document to open it in the Form Editor.

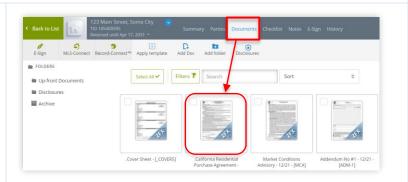

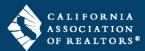

#### SELECTED FORMS

- 1. Check the box(es) next to the form(s) you'd like to send for signing. You can select forms in both the **Workspace** and **Grab From Transaction** sections.
- 2. Click in the **Workspace** to start a signing packet with the selected forms.

Go to the next section labeled "Create and Send a Signing Packet" to continue with your signing packet.

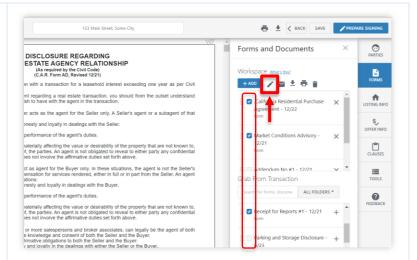

#### ALL FORMS IN THE WORKSPACE

- 1. (optional) Click and drag any additional forms you'd like to send for signature from the **Grab From Transaction** section to **Workspace** above.
- 2. Click PREPARE SIGNING to start a signing packet with all forms in the Workspace.

Go to the next section labeled "Create and Send a Signing Packet" to continue with your signing packet.

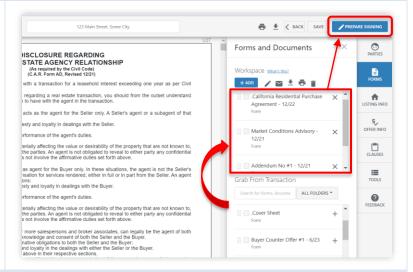

#### **Create and Send a Signing Packet**

After starting a signing packet with either selected forms or all forms in the Workspace, you will create and send it to participants for signature.

### **Create Signing**

1. (recommended) Edit the Signing Name. The Signing Name is the subject line of the email invitation that your participants will receive. It is recommended to edit the Signing Name to indicate the property address and/or the documents being sent for signature.

NOTE: The text cannot be longer than the length of the field on the popup window.

- **2.** (optional) **Return Folder** the system will automatically create a folder for the signed documents to be returned to, however, you may select a folder that you created, if desired.
- 3. Click create to continue.

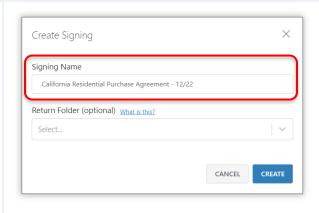

· + ?

DISCLOSURE REGARDING
REAL ESTATE AGENCY RELATIO
(As required by the Civil Code)
(C.A.R. Form AD, Revised 12/21)

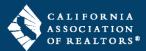

AYOUT PTION

#### Signers

Add signing parties or CC.

You will automatically land on the **Signers** tab when creating a signing packet.

1. Click ADD PARTICIPANTS and select Add from Transaction from the dropdown menu.

**2.** Check the box next to each party who needs to sign documents.

NOTE: The **Type** defaults to "Remote Signer" for each signer selected. You may change it to "Reviewer" or "CC" if applicable.

3. Click system will automatically place the signature, date, and initial tags on most documents for you.

Set signing order (what's Thio?)

You will be emailed a finalized version of the document when the signing is complete

ADD PARTICIPANTS MAP SIGNERS

ADD PARTICIPANTS MAP SIGNERS

ADD PARTICIPANTS MAP SIGNERS

ADD PARTICIPANTS MAP SIGNERS

ADD PARTICIPANTS MAP SIGNERS

ADD PARTICIPANTS MAP SIGNERS

ADD PARTICIPANTS MAP SIGNERS

ADD PARTICIPANTS MAP SIGNERS

ADD PARTICIPANTS MAP SIGNERS

ADD PARTICIPANTS MAP SIGNERS

ADD PARTICIPANTS MAP SIGNERS

ADD PARTICIPANTS MAP SIGNERS

ADD PARTICIPANTS MAP SIGNERS

ADD PARTICIPANTS MAP SIGNERS

ADD PARTICIPANTS MAP SIGNERS

ADD PARTICIPANTS MAP SIGNERS

ADD PARTICIPANTS MAP SIGNERS

ADD PARTICIPANTS MAP SIGNERS

ADD PARTICIPANTS MAP SIGNERS

ADD PARTICIPANTS MAP SIGNERS

ADD PARTICIPANTS MAP SIGNERS

ADD PARTICIPANTS MAP SIGNERS

ADD PARTICIPANTS MAP SIGNERS

ADD PARTICIPANTS MAP SIGNERS

ADD PARTICIPANTS MAP SIGNERS

ADD PARTICIPANTS MAP SIGNERS

ADD PARTICIPANTS MAP SIGNERS

ADD PARTICIPANTS MAP SIGNERS

ADD PARTICIPANTS MAP SIGNERS

ADD PARTICIPANTS MAP SIGNERS

ADD PARTICIPANTS MAP SIGNERS

ADD PARTICIPANTS MAP SIGNERS

ADD PARTICIPANTS MAP SIGNERS

ADD PARTICIPANTS MAP SIGNERS

ADD PARTICIPANTS MAP SIGNERS

ADD PARTICIPANTS MAP SIGNERS

ADD PARTICIPANTS MAP SIGNERS

ADD PARTICIPANTS MAP SIGNERS

ADD PARTICIPANTS MAP SIGNERS

ADD PARTICIPANTS MAP SIGNERS

ADD PARTICIPANTS MAP SIGNERS

ADD PARTICIPANTS MAP SIGNERS

ADD PARTICIPANTS MAP SIGNERS

ADD PARTICIPANTS MAP SIGNERS

ADD PARTICIPANTS MAP SIGNERS

ADD PARTICIPANTS MAP SIGNERS

ADD PARTICIPANTS MAP SIGNERS

ADD PARTICIPANTS MAP SIGNERS

ADD PARTICIPANTS MAP SIGNERS

ADD PARTICIPANTS MAP SIGNERS

ADD PARTICIPANTS MAP SIGNERS

ADD PARTICIPANTS MAP SIGNERS

ADD PARTICIPANTS MAP SIGNERS

ADD PARTICIPANTS MAP SIGNERS

ADD PARTICIPANTS MAP SIGNERS

ADD PARTICIPANTS MAP SIGNERS

ADD PARTICIPANTS MAP SIGNERS

ADD PARTICIPANTS MAP SIGNERS

ADD PARTICIPANTS MAP SIGNERS

ADD PARTICIPANTS MAP SIGNERS

ADD PARTICIPANTS MAP SIGNERS

ADD PARTICIPANTS MAP SIGNERS

ADD PARTICIPANTS MAP SIGNERS

ADD PARTICIPANTS MAP SIGNERS

ADD PA

There are some forms that will require you to manually place tags.

It is recommended to scroll through the documents on the left side of the screen and do a visual check to see if there are any documents that need tags placed manually.

See the **Tools** section below for the steps to place tags manually on documents.

# California Residential Purchase Agreement - 1722 | California Residential Purchase Agreement - 1722 | California Residential Purchase Agreement - 1722 | California Residential Purchase Agreement - 1722 | California Residential Purchase Agreement - 1722 | California Residential Purchase Agreement - 1722 | California Residential Purchase Agreement - 1722 | California Residential Purchase Agreement - 1722 | California Residential Purchase Agreement - 1722 | California Residential Purchase Agreement - 1722 | California Residential Purchase Agreement - 1722 | California Residential Purchase Agreement - 1722 | California Residential Purchase Agreement - 1722 | California Residential Purchase Agreement - 1722 | California Residential Purchase Agreement - 1722 | California Residential Purchase Agreement - 1722 | California Residential Purchase Agreement - 1722 | California Residential Purchase Agreement - 1722 | California Residential Purchase Agreement - 1722 | California Residential Purchase Agreement - 1722 | California Residential Purchase Agreement - 1722 | California Residential Purchase Agreement - 1722 | California Residential Purchase Agreement - 1722 | California Residential Purchase Agreement - 1722 | California Residential Purchase Agreement - 1722 | California Residential Purchase Agreement - 1722 | California Residential Purchase Agreement - 1722 | California Residential Purchase Agreement - 1722 | California Residential Purchase Agreement - 1722 | California Residential Purchase Agreement - 1722 | California Residential Purchase Agreement - 1722 | California Residential Purchase Agreement - 1722 | California Residential Purchase Agreement - 1722 | California Residential Purchase Agreement - 1722 | California Residential Purchase Agreement - 1722 | California Residential Purchase Agreement - 1722 | California Residential Purchase Agreement - 1722 | California Residential Purchase Agreement - 1722 | California Residential Purchase Agreement - 1722 | California Residential Purchase Agreement - 1722 | Calif

## Docs (optional)

Rearrange the order of the documents, remove documents, and add forms and PDF files, if needed.

- 1. Click on the right side.
- 2. Click to add a form from your transaction or upload a PDF file.
- **3. To rearrange the order** click and drag the dots to the left of the document name to rearrange the order.

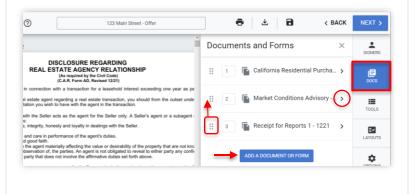

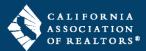

ĒV

Ф

0

**4. To remove a document** – click the arrow to the right of the document name, then click

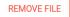

NOTE: This will only remove the document from your signing packet. It will not remove the form from your transaction.

## 

Signing Tools

Markup

~

0

#### Tools (optional)

Place tags manually for individual signers, if needed.

- 1. Click on the right side.
- **2.** Select the signer from the dropdown menu at the top.
- **3.** Click and drag a tag from the right side over to the document.

NOTE: The **Signature** tag will always have the date tag with it. You will need to move the date tag to its proper place on the document.

#### **Explanation of Fields:**

#### Signer Actions

- Click and drag to place on the document.
- Signer specific
- Requires the signer's interaction to complete.

## Signer Fields

- Click and drag to place on the document.
- Signer specific
- Does not require interaction from the signer to complete.

#### Markup

- Click the markup item, then click on the document where you'd like to place it – do not click and drag.
- o Non-specific
- This is information you are placing on the document to be seen by all signers.

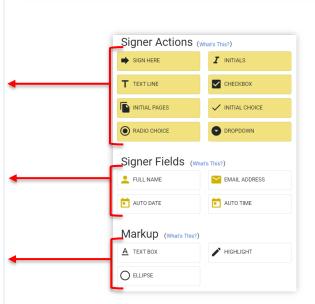

#### Send

1. Click at the top right when you're ready to send your documents for signature.

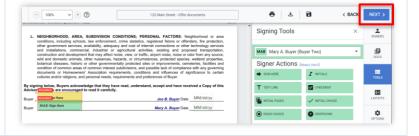

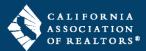

- **2.** (optional) **Expiration** click the **calendar icon** to set an expiration date for the signing packet. Default is 30 days.
- **3.** (optional) Reminders click the dropdown arrows to set the interval days and time to send email reminders to the participants reminding them to sign.
- **4.** (optional) Click CUSTOMIZE INVITES to **type a custom message** to each individual participant.
- 5. Click to send the signing packet to the participants for signature. The system will return you to the **Documents** tab in your transaction.

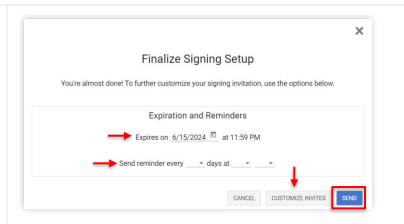

## **Track the Status of a Signing Packet**

**1.** From the **E-Sign tab** inside your transaction, click to open the signing packet you sent for signature.

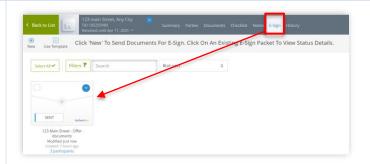

- 2. Authenticated a ✓ in this column means the participant has viewed the signing packet.
- **3. Approved** a  $\bigvee$  in this column means the participant has completed their signing.
- **4.** Click at the top right to close the window.

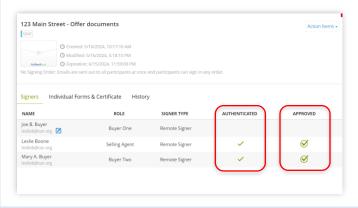

## **Edit a Signing Packet**

**1.** From the **E-Sign tab** inside your transaction, click to open the signing packet you sent for signature.

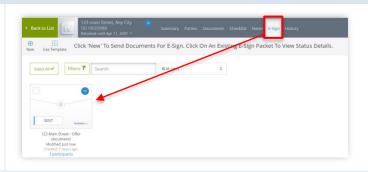

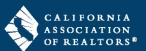

#### Edit the Email Address

Edit or correct the email address for participants.

**1.** Click **1** to edit the email address for any participant who has not yet signed (Approved).

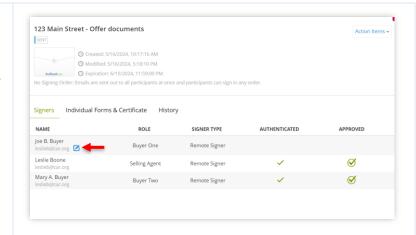

#### **Resend Invitations**

Resend signing invitations to participants who have not yet signed.

1. Click at the top right and select "Resend invitations" to send signing invitations to participants who *have not yet signed*.

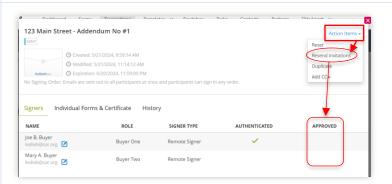

#### Add CC

Add someone to receive a copy of the signed documents.

1. Click Action Items at the top right, hover over "Add CC", then select "Add New CC" from the dropdown menu.

The cc'd participant will get the email invitation to view documents after all participants have signed.

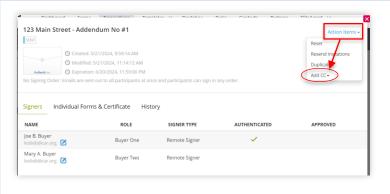

#### Add and Remove Documents

Reset the signing to return the signing packet to "DRAFT" status to add or remove documents.

**IMPORTANT:** If you need to *edit the data* on the documents, such as dates, prices, verbiage, etc., you will need to start a new signing packet.

1. Click Action Items at the top right and select "Reset" from the menu.

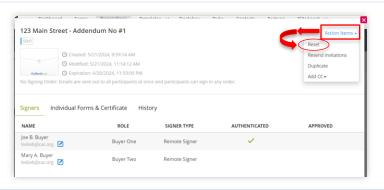

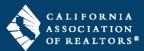

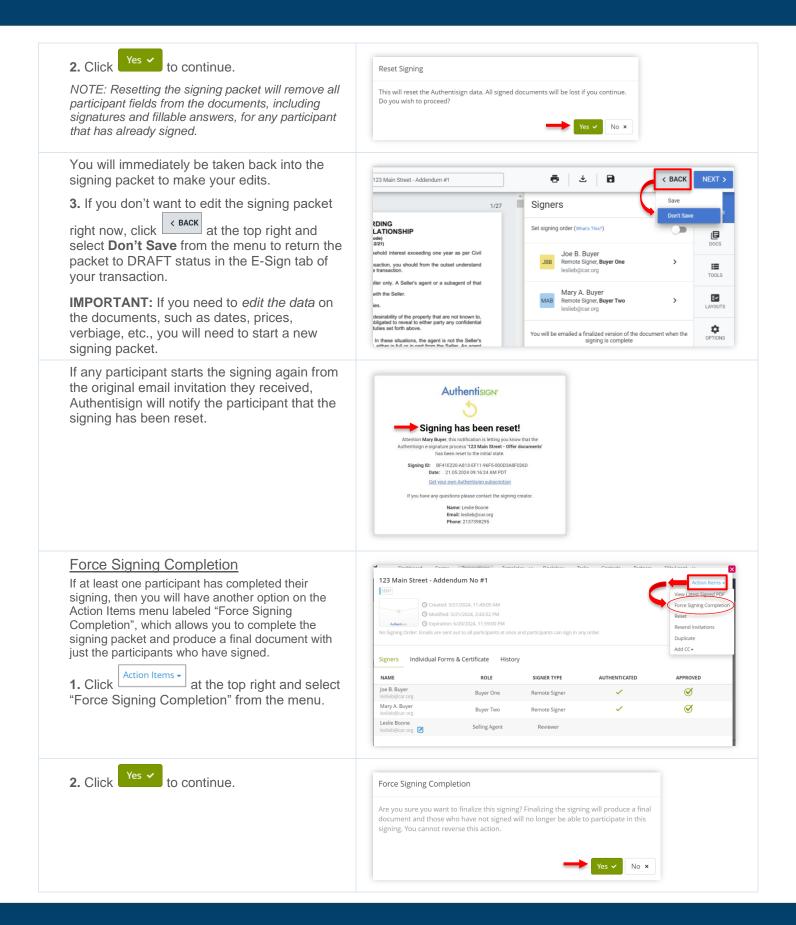

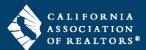

**3.** The system will finalize the signing packet and briefly display the status as "SIGNED", then it will show the status "COMPLETED".

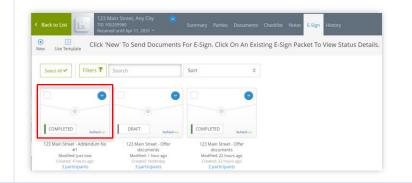

## **Delete a Signing Packet – DRAFT**

**IMPORTANT:** Only signing packets with a status of "DRAFT" can be deleted from your transaction.

- **1.** From the **E-Sign tab** inside your transaction, check the box on the signing packet you'd like to delete.
- 2. Click Delete in the top toolbar.

#### **Envelope Statuses:**

- **DRAFT** created but not yet sent.
- SENT sent to participants for signature.
- COMPLETED all participants have signed.

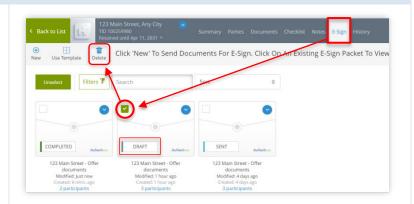

## Delete a Signing Packet – SENT

**IMPORTANT:** Only signing packets with a status of "DRAFT" can be deleted from your transaction. If you need to delete a signing packet you already sent, you will first return the packet to DRAFT status, then delete it.

**1.** From the **E-Sign tab** inside your transaction, click to open the signing packet you sent for signature.

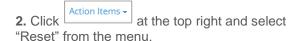

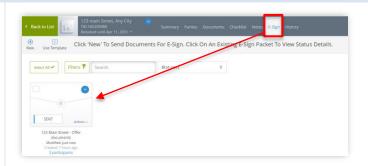

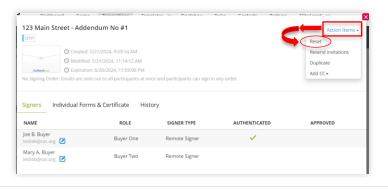

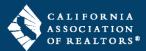

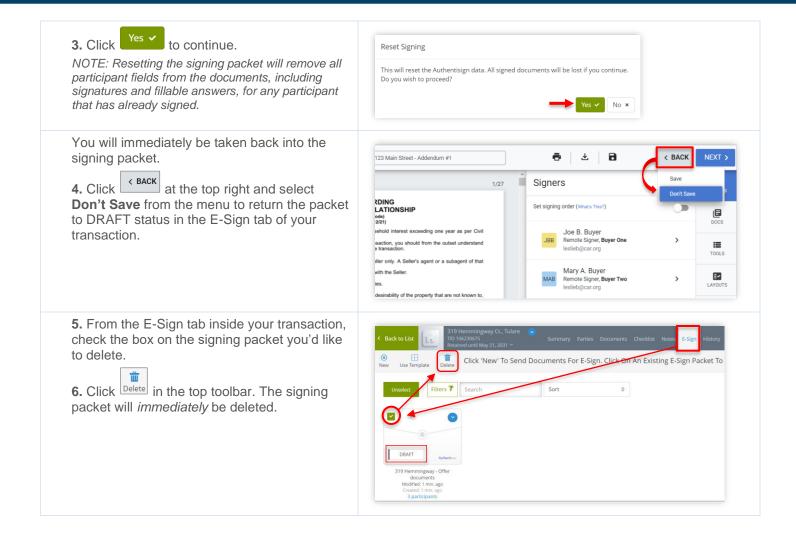